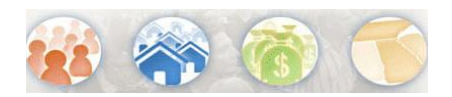

#### **How is searching for data in the NEW American FactFinder different than searching in the Legacy FactFinder?**

*The following example is based on searching for the " Race, Hispanic or Latino and Age" Quick Table for the Redistricting Data (P.L. 94-171) for all counties in Maryland for Census 2000.* 

#### **Legacy American FactFinder**

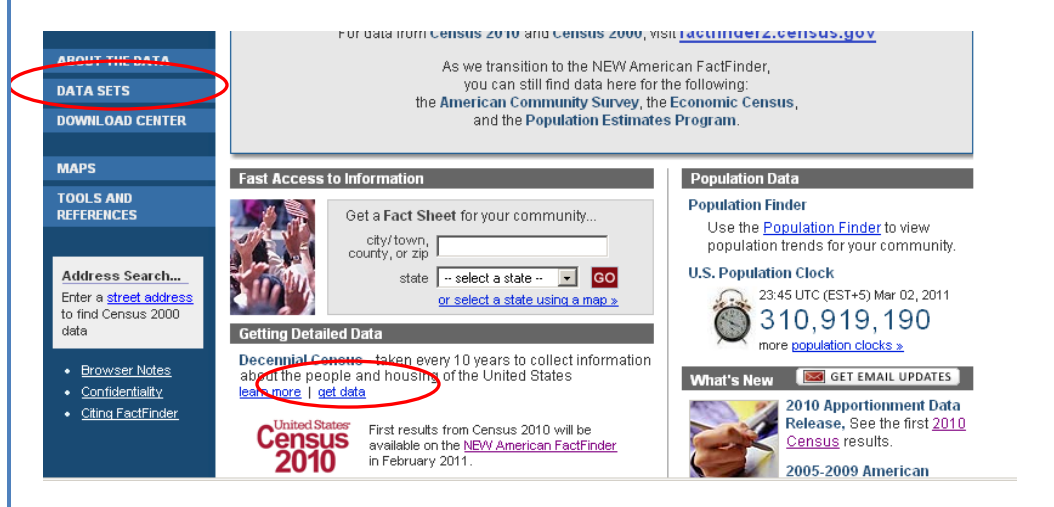

From the Main page, click on Data Sets OR the 'get data' link next to the appropriate data set listed under "Getting Detailed Data":

Next, select the data set from the Census 2000 Data Sets page and select the appropriate table type. For this example, select the Census 2000 Redistricting Data Table (P.L. 94-171) Summary File radio button and then click on 'Quick Tables':

Census 2000 Redistricting Data (P.L. 94-171) Summary

The Redistricting Data (P.L. 94-171) Summary File contains summary

years and over, for 63 racial categories, and for Hispanic or Latino

The Count Question Resolution (CQR) program handles external<br>challenges to particular official Census 2000 counts of housing units

statistics on counts of the total population, for the population 18

◯ Census 2000 Count Question Resolution (CQR)

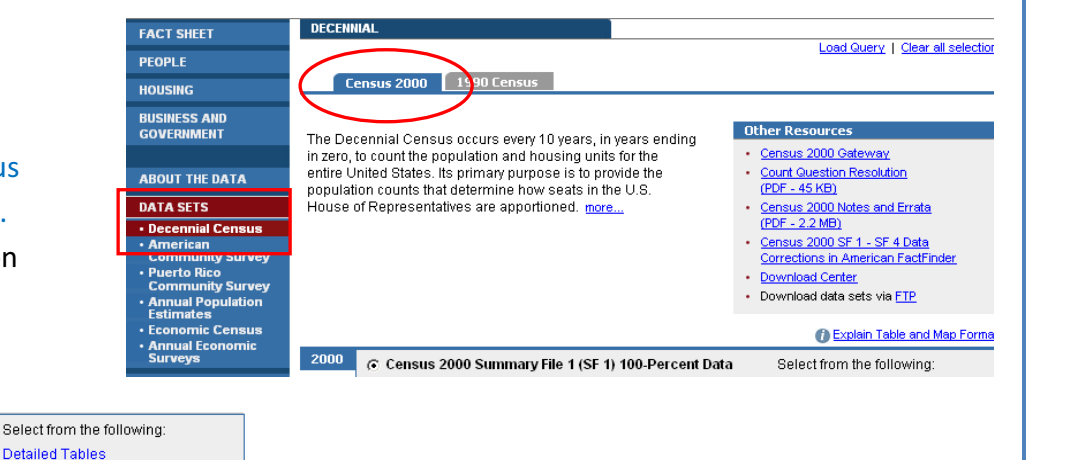

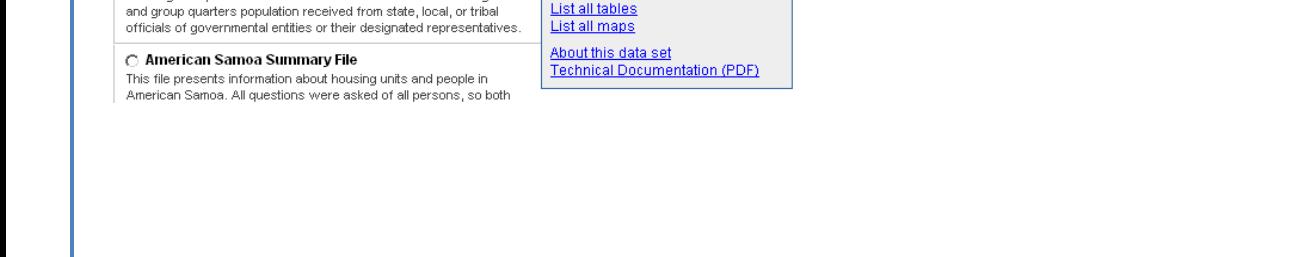

Quick Tables

**Custom Table** 

**Reference Maps** 

Enter a table number

parison Tables

 $\frac{C}{C}$  File

origin

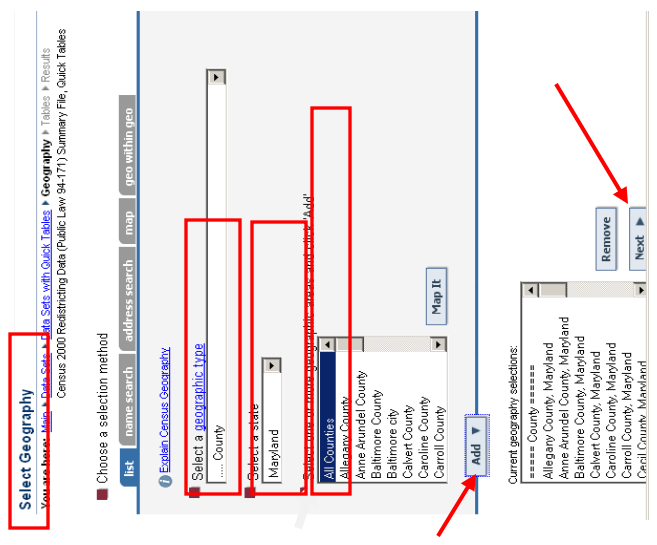

After selecting the Quick Tables, you are taken to the Select Geography page.

taken to the Select Geography page.

After selecting the Quick Tables, you are

From this page, you select:

From this page, you select:

Geography type = County;

Geography type = County;

State = Maryland; "All Counties";

"All Counties";

State = Maryland;

Click ADD to add the counties to the

Click ADD to add the counties to the

selection box;

selection box;

Click NEXT to go to the Select Table

Click NEXT to go to the Select Table

page.

From the Select Table page, select the QT-PL From the Select Table page, select the QT-PL Race, Hispanic or Latino and Age 2000 table. Race, Hispanic or Latino and Age 2000 table.

<mark>orta Sets ▶ Data Sets with Quick Tables ▶ Georgraphy ▶ Tables</mark> ▶ Results<br>Census 2000 Redistricting Data (Public Law 94-171) Summary File, Quick Tables

Select Tables

E

ord show all tables

t byke

Choose a table selection method

- Click 'ADD' to move it to the Click 'ADD' to move it to the selection box. selection box.  $\bullet$
- Click, Show Result to view the table. Click, Show Result to view the table.  $\bullet$

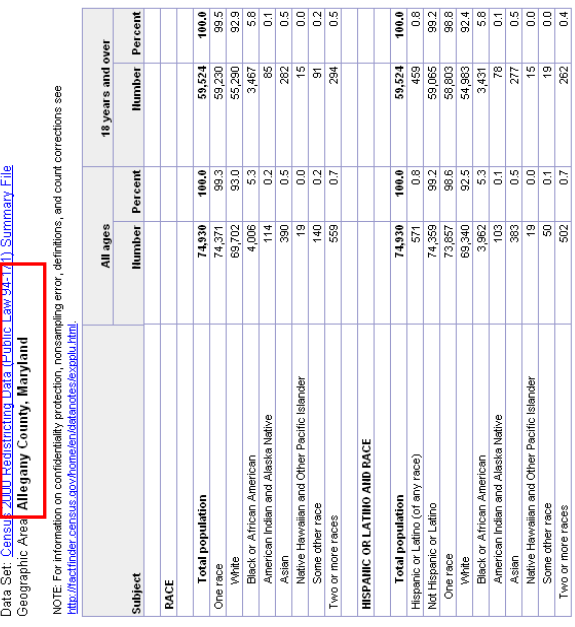

Note that in Legacy FactFinder, this Quick Table was designed to show only one county at a time in the table so each could be printed on a single page. To

designed to show only one county at a time in the

Note that in Legacy FactFinder, this Quick Table was

ercent

Show Result >

What's this?

 $\blacksquare$ 

Current table selections:<br>| QT-PL\_Race, Hispanic or Latino, and Age: 2000 <mark>.....</mark>...|

QT-PL, Race, Hispanic or Latino, and Age: 2000

Add **v** 

see the tables for the other counties, scroll

see the tables for the other counties, scroll

table so each could be printed on a single page. To

vertically.

using the Options button located above the table. using the Options button located above the table. The table footnotes appear at the bottom of the The table footnotes appear at the bottom of the table. 

(X) Not applicable<br>Source: U.S. Census Bureau, Census 2000 Redistricting Deta (Public Law 94-171) Summary File,<br>Matrices P.I. P.Z. P.3. and P.I.4.

You can print, download, and save the query by

You can print, download, and save the query by

 $\mathbf{\tilde{c}}$ 

# **The NEW American FactFinder**  The NEW American FactFinder

From the Main page: From the Main page:

- Click on Topics; Click on Topics;
- Expand the 'Dataset' Expand the 'Dataset' topic;
- Redistricting Data…' to Redistricting Data...' to Select the '2000 Select the '2000 add it to "Your add it to "Your Selections."

Selections."

include products from include products from are updated to only **Your Search Results** are updated to only Your Search Results that dataset. that dataset.  $\bullet$ 

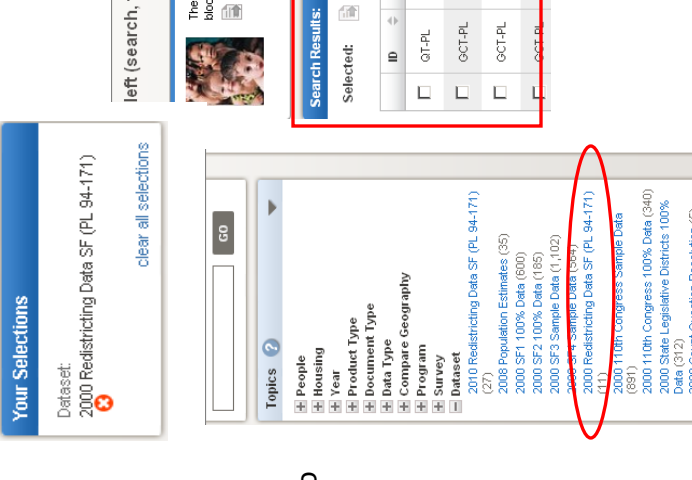

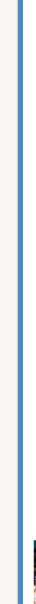

topics, geographies, ...) to find the data you're looking for

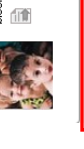

2010 Redstricting Data is now evaluable. The Redstricting Data supplies population and housing counts<br>k level, States are being released on a flow basis starting in early Feburary 2011.

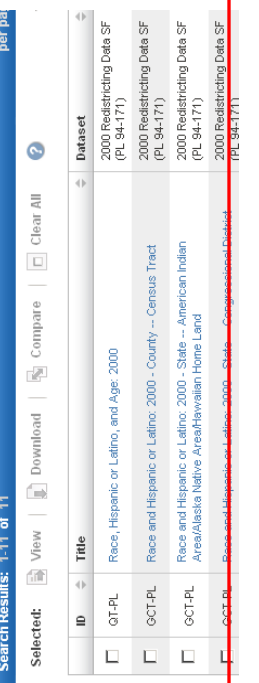

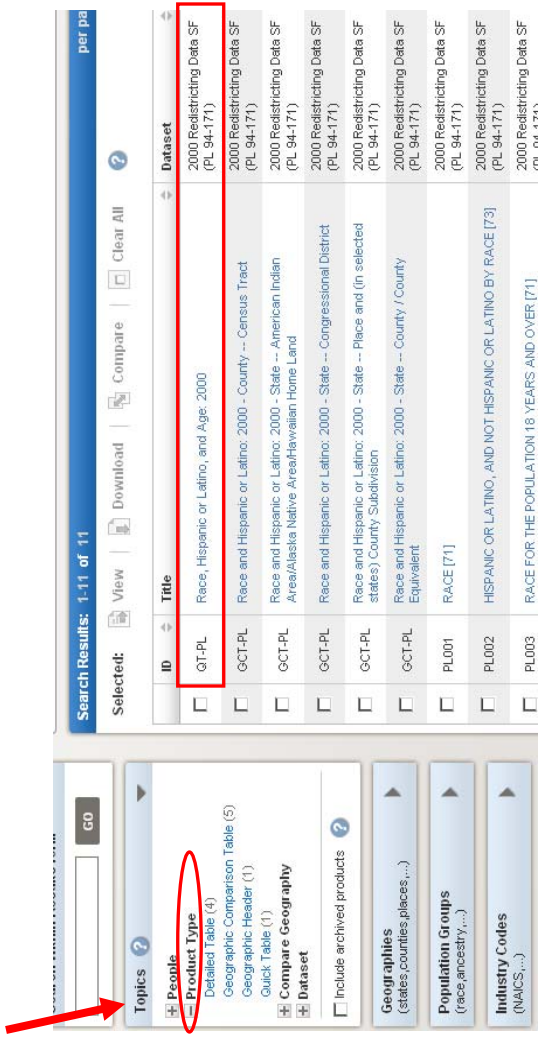

The Quick Table, QT-PL, is at The Quick Table, QT-PL, is at Results since there are only Results since there are only 11 products available for 11 products available for the top of your Search the top of your Search that dataset. that dataset.

 $\blacksquare$ 

Future releases may contain Future releases may contain more tables, such as SF1, so more tables, such as SF1, so Simply expand the 'Product Simply expand the 'Product it may be helpful for you to it may be helpful for you to select the table type, if you select the table type, if you know what type you need, and select the appropriate know what type you need, Type' list in the Topics box and select the appropriate Type' list in the Topics box such as Detailed Tables. such as Detailed Tables. product type. product type.

 $\left| \begin{array}{c} \square \\ \square \end{array} \right|$  PLOOS RACE FOR THE POPULATION 18 YEARS AND OVER [71]

 $\infty$ 

The Geographies search overlay opens and sits on top The Geographies search overlay opens and sits on top Click on Geographies from the Main or Search page. Click on Geographies from the Main or Search page. of your Search Results. of your Search Results. llap

Address

Select Geogn Name

∸

Topics <sup>*Q*</sup>

### **To search with text or keywords:**  To search with text or keywords:

located just under the Name tab and Click "GO." located just under the Name tab and Click "GO." Type "all counties in maryland" in the textbox Type "all counties in maryland" in the textbox  $\bullet$ 

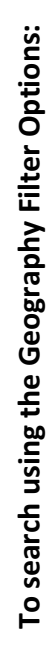

- Select "County" from the Geographic Type filter; Select "County" from the Geographic Type filter; Your Geography Results are updated. Your Geography Results are updated.  $\bullet$
- Select "All counties in Maryland" from your Select "All counties in Maryland" from your Geography Results. Geography Results.  $\bullet$

**OR** 

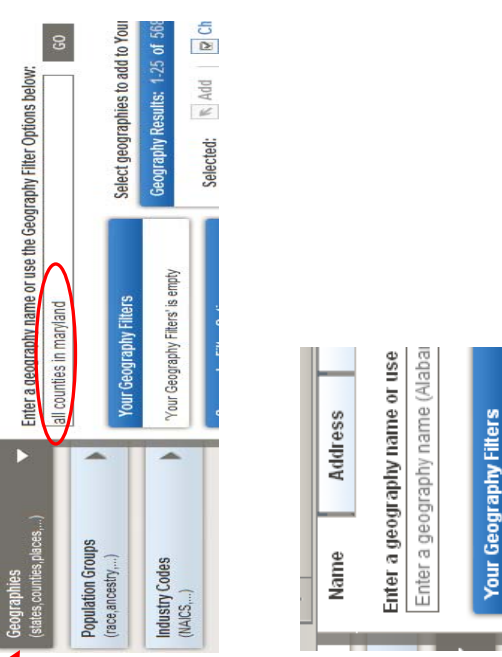

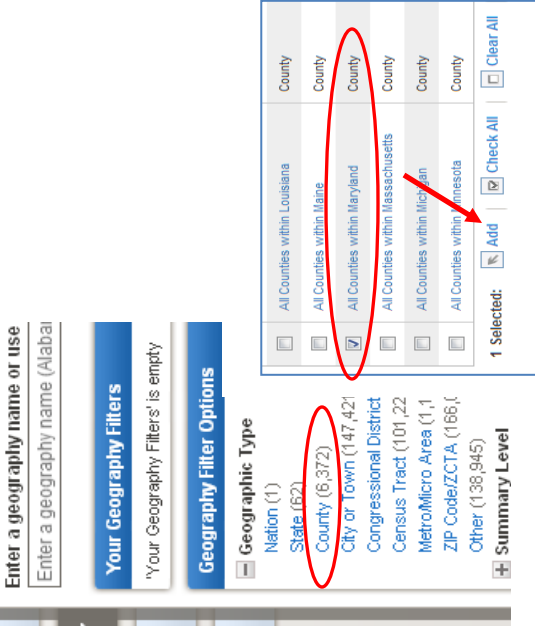

- Select "Within State" and select "Maryland" to Select "Within State" and select "Maryland" to narrow your Geography Results even further; narrow your Geography Results even further;
	- Select "All counties in Maryland" from your Select "All counties in Maryland" from your Geography Results. Geography Results.

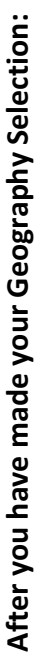

- Click "Add" to add the geography to "Your Click "Add" to add the geography to "Your Selections;" Selections;"  $\bullet$ 
	- Close the Geographies search overlay. Close the Geographies search overlay.  $\bullet$

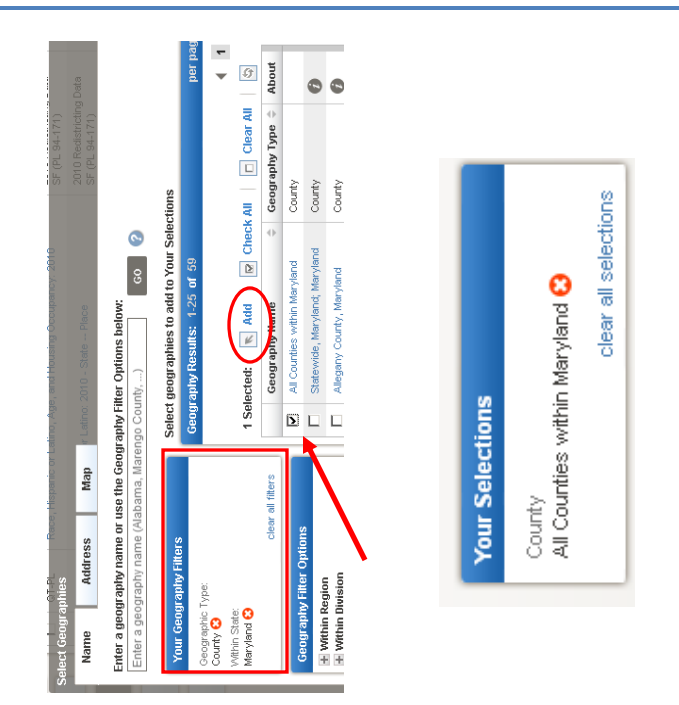

## AFF2 Quick Tip 5\_Legacy vs AFF2 4 AFF2 Quick Tip 5\_Legacy vs AFF2

4

### **Working with Search Results Working with Search Results**

**Your Selections** 

Notice that: Notice that:

- "Your Selections" now includes both of the "Your Selections" now includes both of the items you selected. items you selected.  $\bullet$
- Your Search Results are also updated to only Your Search Results are also updated to only include those products that are appropriate include those products that are appropriate to your search. to your search.

View the table: View the table:

- "View" button to select one or more products "View" button to select one or more products simply click on the hyperlinked title to view a simply click on the hyperlinked title to view a To view products in your Search Results, To view products in your Search Results, single product, or use the checkbox and single product, or use the checkbox and to view. to view.
- When you are ready, you can View the "QT-When you are ready, you can View the "QT-PL Race, Hispanic or Latino and Age" d Δσο<sup>"</sup>  $\frac{2}{1}$ ى<br>تا PI Ra  $\bullet$

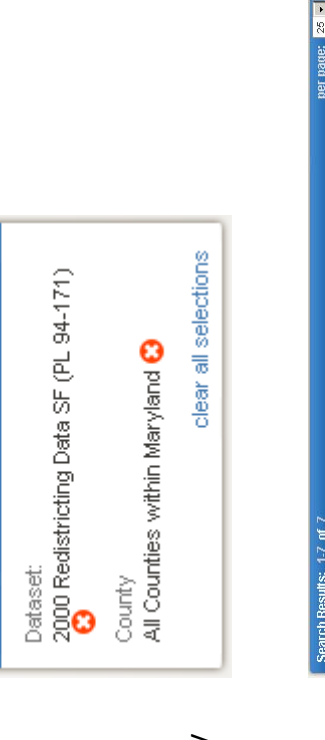

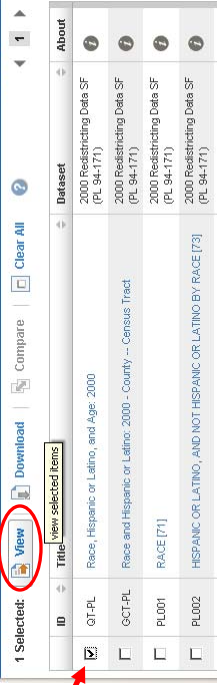

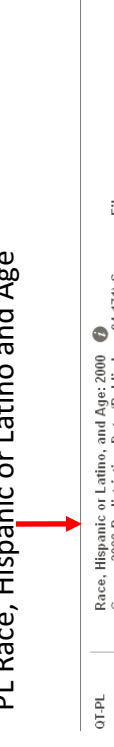

Race, Hispanic or Latino, and Age: 2000<br>Census 2000 Redistricting Data (Public Law 94-171) Summary File Table View E  $\sim$ 

Create a Map Download 23 Modify Table | 雪 Bookmark Map View Actions: **Solution** Table Note

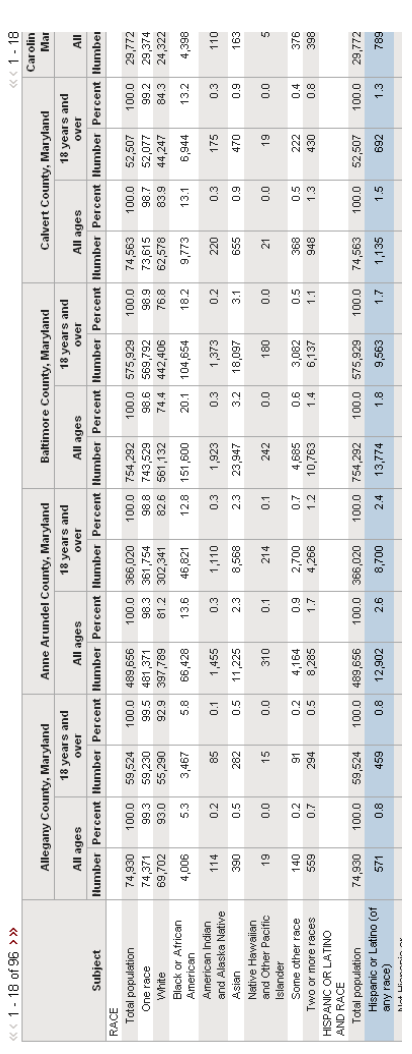

#### **TIPS:**

- Scroll horizontally with the red arrows above the table to view all the counties Scroll horizontally with the red arrows above the table to view all the counties
- You can "Bookmark" or "Download" the table by clicking on the appropriate button above the table. You can "Bookmark" or "Download" the table by clicking on the appropriate button above the table.
	- Use the "Modify Table" button to modify the view of the table (i.e., transpose rows/columns, hide Use the "Modify Table" button to modify the view of the table (i.e., transpose rows/columns, hide rows/columns, collapse/expand rows, sort, rearrange, filter). rows/columns, collapse/expand rows, sort, rearrange, filter).
		- "Create a Map," allows you to create a thematic map of any table that contains at least two like "Create a Map," allows you to create a thematic map of any table that contains at least two like Geographies (State, County, etc.) in the body of the table. Geographies (State, County, etc.) in the body of the table.

 $\overline{10}$